**Οδηγός Εγκατάστασης**

**Εγχειρίδιο Χρήσης**

# **Γλώσσα Α-Γ Δημοτικού**

Κατηγορία Λογισμικού / Θεματική Ενότητα **Γλώσσα / Γενική Αγωγή** Τάξεις-Βαθμίδα **Α-Γ Δημοτικού** Ειδική Εκπαιδευτική Ανάγκη **Προβλήματα Όρασης**

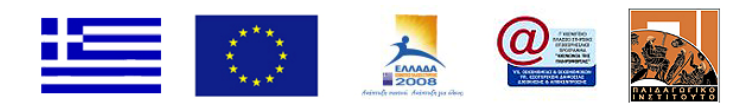

Ανάδοχος: ΩMEGA TECHNOLOGY Ελ. Βενιζέλου 4, Τ.Κ. 17676, Καλλιθέα - Αθήνα Τηλ: 210-9246013, email: info@omegatech.gr

# **Περιεχόμενα**

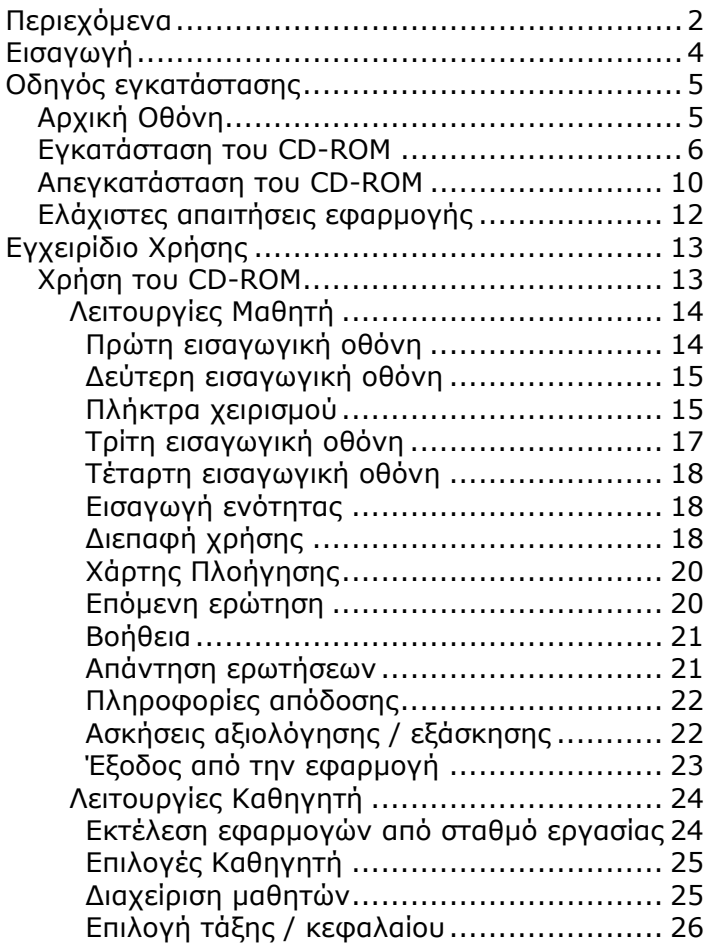

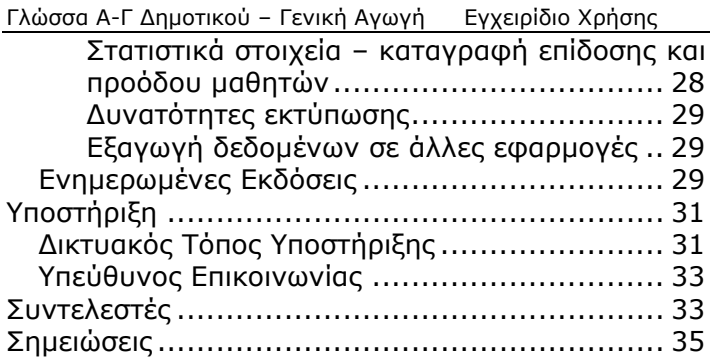

# **Εισαγωγή**

Σας ευχαριστούμε που επιλέξατε την εφαρμογή αυτή για τη διδασκαλία της Γλώσσας Α', Β', Γ' Δημοτικού.

Το CD-ROM που έχετε στα χέρια σας είναι μια εφαρμογή ειδικά σχεδιασμένη για να καλύψει τις ανάγκες διδασκαλίας της Γλώσσας Α', Β', Δημοτικού σε μαθητές με τύφλωση ή προβλήματα όρασης.

Στο φυλλάδιο αυτό θα βρείτε όλες τις απαραίτητες πληροφορίες για την εγκατάσταση της εφαρμογής, αναλυτικές οδηγίες για τη χρήση της και επιπλέον πηγές για την επίλυση προβλημάτων ή αποριών που μπορεί να προκύψουν.

# **Οδηγός εγκατάστασης**

Η εγκατάσταση της εφαρμογής θα ξεκινήσει αυτόματα με την εισαγωγή του CD-ROM στον οδηγό CD-ROM του υπολογιστή σας.

Σε διαφορετική περίπτωση μπορείτε να εκκινήσετε εσείς την εγκατάσταση της εφαρμογής εκτελώντας το αρχείο setup.exe που περιέχεται στο CD-ROM.

# **Αρχική Οθόνη**

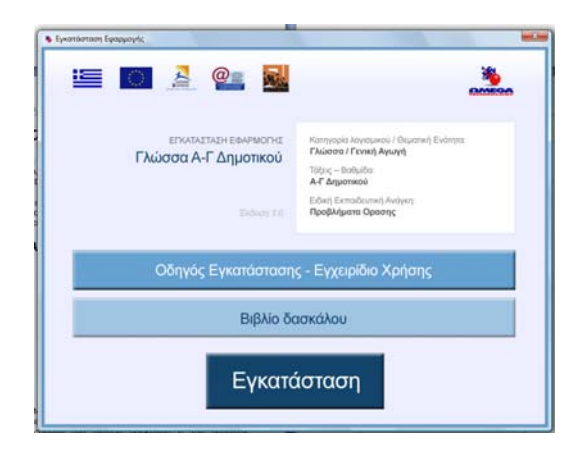

Μόλις ξεκινήσει η εφαρμογή, θα δείτε ένα παράθυρο με τρεις επιλογές. Μπορείτε να επιλέξετε την προβολή του βιβλίου δασκάλου ή του παρόντος οδηγού, ή την έναρξη της εγκατάστασης της εφαρμογής, κάνοντας αριστερό κλικ στους αντίστοιχους συνδέσμους.

# **Εγκατάσταση του CD-ROM**

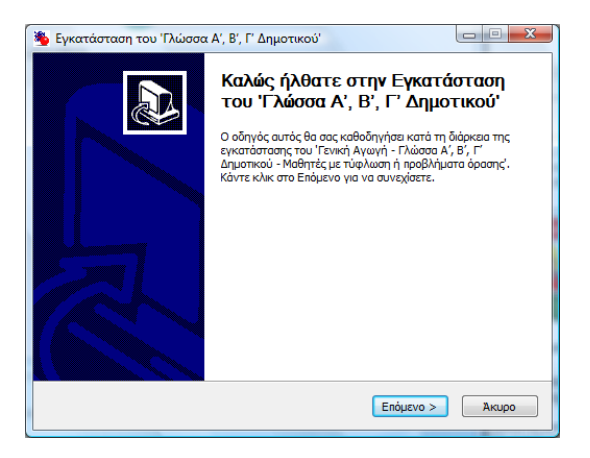

Μόλις ξεκινήσει η εφαρμογή εγκατάστασης θα ερωτηθείτε αν θέλετε να εγκαταστήσετε την εφαρμογή σε ένα σταθμό εργασίας ή στον εξυπηρετητή της τάξης (εργαστηρίου).

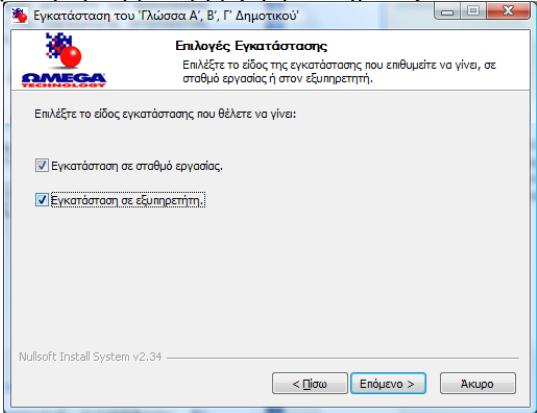

Γλώσσα Α-Γ Δημοτικού – Γενική Αγωγή Εγχειρίδιο Χρήσης Σε περίπτωση που επιλέξετε ότι θέλετε να εγκαταστήσετε την εφαρμογή σε ένα σταθμό εργασίας θα ερωτηθείτε αν θέλετε να γίνεται και δικτυακή χρήση της (σε συνεργασία με τον εξυπηρετητή της τάξης)

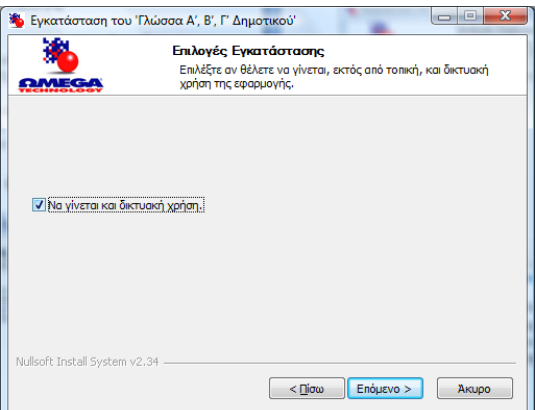

Αν απαντήσετε θετικά τότε θα ερωτηθείτε για τη διεύθυνση του εξυπηρετητή.

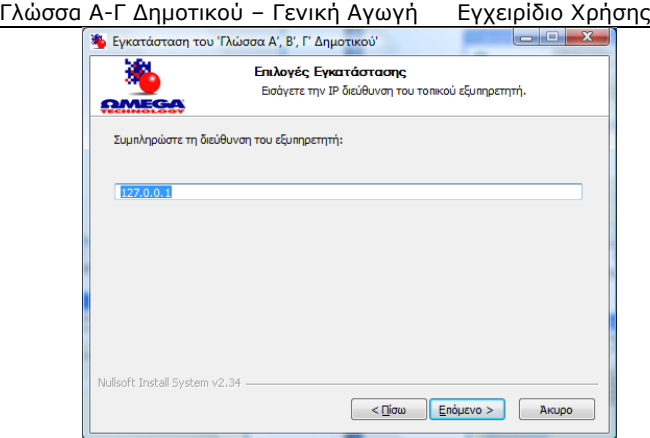

Στη συνέχεια παρουσιάζονται συγκεντρωμένες οι επιλογές που έχετε ήδη κάνει με συνοπτικές πληροφορίες για αυτές.

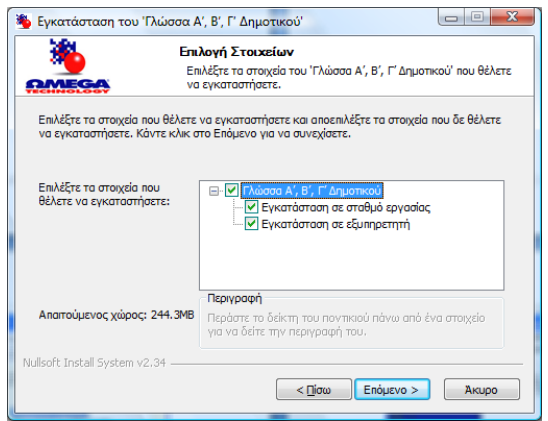

Η τελευταία επιλογή που δίνεται είναι η διαδρομή στο δίσκο όπου θέλετε να εγκατασταθεί η εφαρμογή.

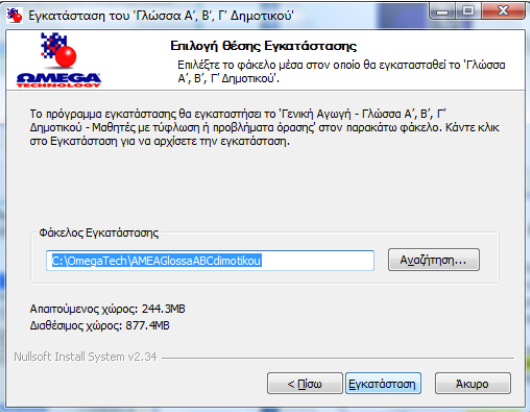

Μετά την επιτυχή εγκατάσταση της εφαρμογής ο χρήστης ενημερώνεται για τα αποτελέσματά της.

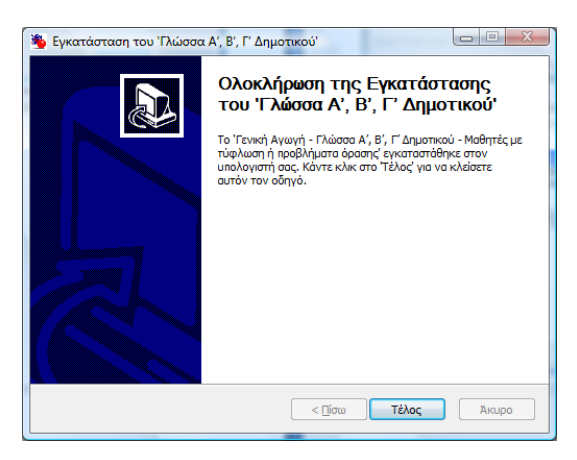

# **Απεγκατάσταση του CD-ROM**

Για να απεγκαταστήσετε το CD-ROM μπορείτε είτε να χρησιμοποιήσετε την επιλογή «Απεγκατάσταση Εφαρμογής» που βρίσκεται στο φάκελο που δημιουργήθηκε κατά την εγκατάσταση της εφαρμογής  $($ Έναρξη →Όλα τα προγράμματα →OmegaTech →

*Γλώσσα Α', Β', Γ' Δημοτικού -Εγκατάσταση σε σταθμό εργασίας → Απεγκατάσταση CD-ROM* 

*ή*

*Start* → All Programs → OmegaTech →

 $Γλώσσα Α', Β', Γ' Δημοτικού - Εγκατάσταση σε σταθμό εργασίας →$ *Απεγκατάσταση CD-ROM)* 

είτε να χρησιμοποιήσετε την επιλογή «Απεγκατάσταση» *(Remove)* από την «Προσθαφαίρεση Προγραμμάτων» *(Add or Remove Programs)* στον «Πίνακα Ελέγχου» *(Control Panel)* του υπολογιστή σας.

Και στις δύο περιπτώσεις θα ξεκινήσει η εφαρμογή απεγκατάστασης, η οποία θα ρωτήσει αν όντως θέλετε να απεγκαταστήσετε την εφαρμογή και αν επιλέξετε «Απεγκατάσταση» θα αφαιρέσει όλα τα αρχεία της εφαρμογής από τον υπολογιστή σας.

#### *Σημείωση:*

*Σε περίπτωση που έχετε εγκαταστήσει και την εφαρμογή σταθμού εργασίας και αυτή του εξυπηρετητή μπορείτε να διαλέξετε την απεγκατάσταση κάθε μιας αυτόνομα.* 

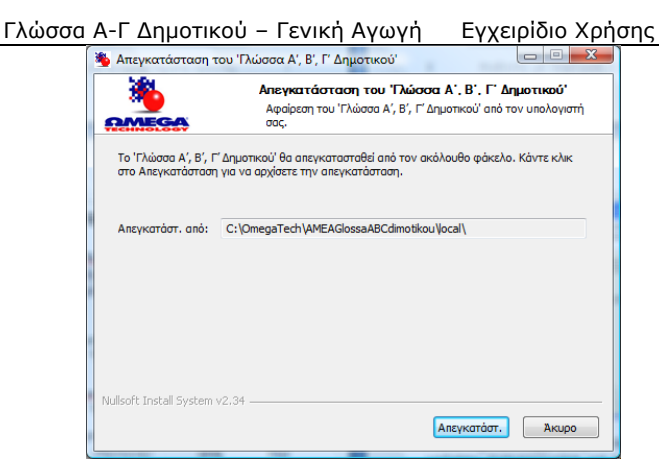

Μετά την επιτυχή απεγκατάσταση της εφαρμογής ο χρήστης ενημερώνεται για τα αποτελέσματά της.

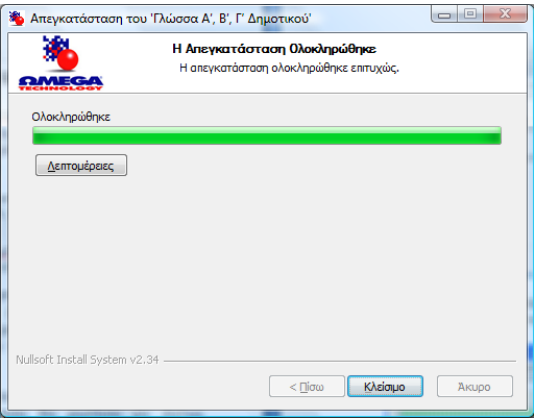

# **Ελάχιστες απαιτήσεις εφαρμογής**

Επεξεργαστής: Intel PIV 1,2 GHz Μνήμη: 512 MB Ελεύθερος χώρος στο σκληρό δίσκο: 300 MB Κάρτα γραφικών: 32 MB, 800X600, true color Ανάλυση οθόνης: 800X600 Λειτουργικό σύστημα: Microsoft Windows 2000, XP, Vista Κάρτα ήχου: απαιτείται η ύπαρξη οποιασδήποτε κάρτας ήχου

# **Εγχειρίδιο Χρήσης**

Στις επόμενες σελίδες θα βρείτε όλες τις απαραίτητες πληροφορίες για τη χρήση της εφαρμογής.

# **Χρήση του CD-ROM**

Το CD-ROM που έχετε στα χέρια σας μπορεί να χρησιμοποιηθεί είτε από το Μαθητή για την υποστήριξή του κατά τη διδασκαλία του μαθήματος της Γλώσσας Α', Β', Γ' Δημοτικού είτε από τον Καθηγητή για τη συγκέντρωση πληροφοριών για την απόδοση των Μαθητών και την εκτέλεση διαχειριστικών εργασιών.

# **Λειτουργίες Μαθητή**

Η χρήση του CD-ROM από το μαθητή γίνεται από τους σταθμούς εργασίας της τάξης (εργαστηρίου) ή από τον υπολογιστή του στο σπίτι.

Η εκτέλεση της εφαρμογής ξεκινά επιλέγοντας: *Έναρξη*Æ*Όλα τα προγράμματα*Æ*OmegaTech*Æ  $Γλώσσα Α', Β', Γ' Δημοτικού-Εγκατάσταση σε σταθμό εργασίας →$ *Εκτέλεση Εφαρμογής ή Start* → All Programs → OmegaTech →  $\overline{I}$ λώσσα Α', Β', Γ' Δημοτικού-Εγκατάσταση σε σταθμό εργασίας → *Εκτέλεση Εφαρμογής*

### **Πρώτη εισαγωγική οθόνη**

Κάθε φορά που ξεκινά η εφαρμογή ο μαθητής ερωτάται αν θέλει να τη χρησιμοποιήσει σαν μια αυτόνομη εφαρμογή («Τοπική Λειτουργία») ή σε συνεργασία με τον εξυπηρετητή της τάξης (εργαστηρίου) («Δικτυακή Λειτουργία»).

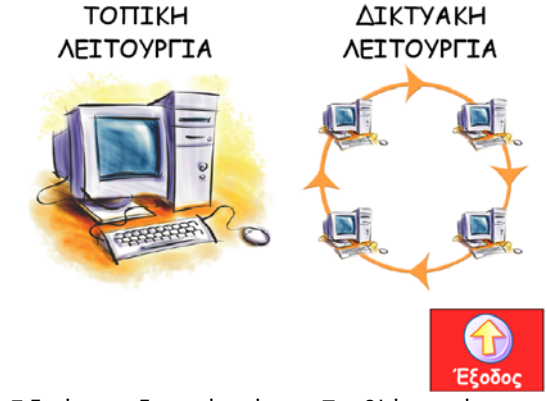

Γλώσσα Α-Γ Δημοτικού – Γενική Αγωγή Εγχειρίδιο Χρήσης Ανάλογα με την επιλογή που θα κάνει ο μαθητής επιλέγεται αυτόματα και αν οι απαντήσεις του θα αποθηκεύονται στο σταθμό εργασίας που χρησιμοποιεί ή στον εξυπηρετητή.

## **Δεύτερη εισαγωγική οθόνη**

Στην επόμενη οθόνη παρουσιάζεται ένα μήνυμα καλωσορίσματος και ο μαθητής ακούει βασικές οδηγίες για τη χρήση της εφαρμογής. Τις οδηγίες αυτές μπορεί ο μαθητής να ακούσει ξανά με περισσότερη λεπτομέρεια, επιλέγοντας «Βοήθεια» από κάθε οθόνη της εφαρμογής.

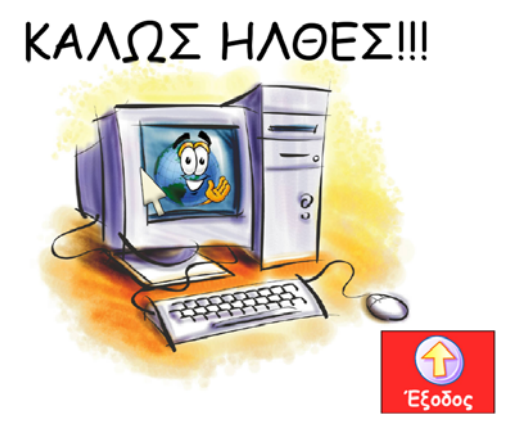

### **Πλήκτρα χειρισμού**

Βασικοί κανόνες για τη χρήση της εφαρμογής είναι ότι ο μαθητής:

- πατώντας το πλήκτρο TAB ακούει τις επιλογές που έχει είτε για μετάβαση σε νέα οθόνη ή για επανάληψη κάποιας εκφώνησης (κάθε φορά που πατά το πλήκτρο TAB ακούει και μία επιλογή του).
- πατώντας το πάνω βελάκι επιλέγει την εκτέλεση της τελευταίας επιλογής που άκουσε
- πατώντας το κάτω βελάκι μπορεί να ακούσει ξανά την τελευταία επιλογή
- Πατώντας το πλήκτρο SHIFT μαζί με το πάνω ή κάτω βελάκι αυξάνει ή μειώνει αντίστοιχα την ένταση του ήχου του υπολογιστή

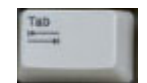

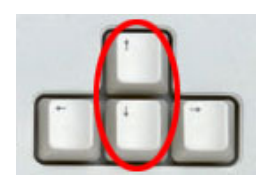

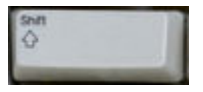

### **Τρίτη εισαγωγική οθόνη**

Σε περίπτωση που ο μαθητής επέλεξε την «Τοπική Λειτουργία», στην επόμενη οθόνη της εφαρμογής θα του ζητηθεί να επιλέξει την τάξη (Α', Β', Γ' Δημοτικού) στην οποία θέλει να εργαστεί.

Στην περίπτωση που ο μαθητής επέλεξε τη «Δικτυακή Λειτουργία», στην επόμενη οθόνη της εφαρμογής θα του ζητηθεί να δώσει το «Όνομα Χρήστη» - «Ψευδώνυμο» που του έχει δώσει ο καθηγητής του. Σε αυτή την περίπτωση η τάξη (Α', Β', Γ' Δημοτικού) στην οποία θα εργαστεί ο μαθητής επιλέγεται αυτόματα από την εφαρμογή, με βάση τις ρυθμίσεις που έχει κάνει ο καθηγητής στον εξυπηρετητή. Αν ο μαθητής δώσει λάθος στοιχεία τότε η εφαρμογή θα τον ενημερώσει με κατάλληλο ηχητικό μήνυμα και θα τον προτρέψει να δώσει ξανά τα σωστά στοιχεία.

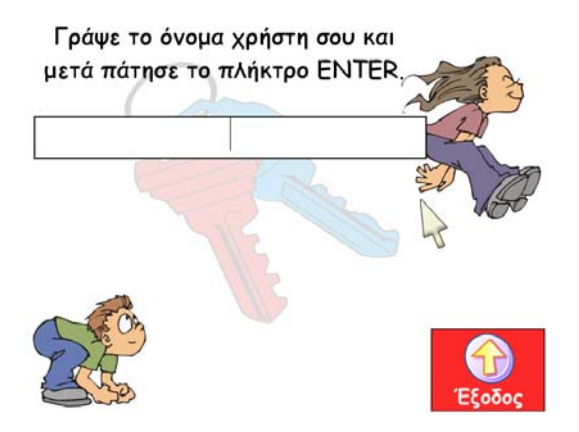

### **Τέταρτη εισαγωγική οθόνη**

Στην τελευταία εισαγωγική οθόνη ο μαθητής καλείται να επιλέξει αν θέλει να συνεχίσει την εργασία του στην εφαρμογή από εκεί που είχε σταματήσει την προηγούμενη φορά ή αν θέλει να αρχίσει από την αρχή (η εφαρμογή αποθηκεύει αυτόματα τις ερωτήσεις που απαντά ο μαθητής και έτσι «ξέρει» που είχε μείνει την τελευταία φορά που τη χρησιμοποίησε).

#### *Σημείωση:*

*Αν ο μαθητής χρησιμοποιεί για πρώτη φορά την εφαρμογή τότε οδηγείται κατευθείαν στο πρώτο κεφάλαιο.* 

### **Εισαγωγή ενότητας**

Στην αρχή κάθε ενότητας του μαθήματος υπάρχει μια εισαγωγική οθόνη όπου ο μαθητής ενημερώνεται για τα περιεχόμενα του κεφαλαίου και το τι πρόκειται να κάνει στη συνέχεια.

### **Διεπαφή χρήσης**

Η εφαρμογή εκτελείται πάντα σε πλήρη οθόνη (full screen), ώστε ο μαθητής να μπορεί να αφοσιωθεί στη χρήση της και να μην αποσπάται από άλλα στοιχεία που μπορεί να βρίσκονται στην οθόνη του υπολογιστή του. Με αυτό τον τρόπο αποφεύγεται και το να επιλέξει ο μαθητής με το ποντίκι κάτι που βρίσκεται έξω από την εφαρμογή προσπαθώντας να απαντήσει σε κάποιο ερώτημα ή να πατήσει κάποιο κουμπί.

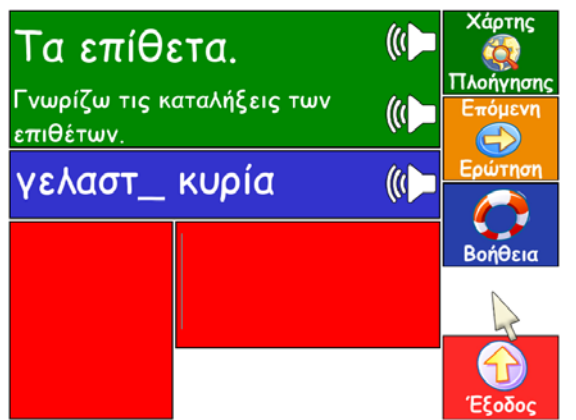

Η διεπαφή χρήσης της εφαρμογής αποτελείται από τρία βασικά τμήματα.

1. Στο μεγάλο πλαίσιο πάνω αριστερά παρουσιάζονται οι ερωτήσεις προς το μαθητή. *Σημείωση:*

*Κάθε φορά που ο μαθητής μεταφέρεται σε νέα ερώτηση την ακούει από τα ηχεία / ακουστικά του. Αν θέλει να ακούσει ξανά την εκφώνηση μπορεί να πατήσει το πλήκτρο TAB.* 

2. Στο κάτω μέρος της οθόνης βρίσκεται ο χώρος που ο μαθητής γράφει τις απαντήσεις του. Ο χώρος αυτός χωρίζεται σε δύο τμήματα. Μια γραμμή όπου ο μαθητής μπορεί να γράψει την απάντησή του (σε περίπτωση που η ερώτηση απαιτεί πληκτρολόγηση γραμμάτων ή λέξεων σαν απάντηση) και ένα μεγάλο πλαίσιο που μπορεί να δει το τελευταίο γράμμα που πληκτρολόγησε.

#### *Σημείωση:*

*Το πλαίσιο αυτό βοηθά το μαθητή με προβλήματα όρασης να έχει καλύτερη αντίληψη των γραμμάτων που πληκτρολογεί.* 

Ειδική εκπαιδευτική ανάγκη: Προβλήματα όρασης 19 Σε περίπτωση που η ερώτηση απαιτεί την επιλογή μεταξύ δεξιού και αριστερού κλικ του

- ποντικιού, τότε εμφανίζεται ένας μεγάλος χώρος απάντησης στο κάτω μέρος και ακούγεται ένας χαρακτηριστικός ήχος ώστε ο μαθητής να γνωρίζει ότι είναι μέσα στο πλαίσιο απάντησης.
- 3. Στο δεξί μέρος της οθόνης υπάρχουν τέσσερα πλήκτρα με επιπλέον λειτουργίες που βοηθούν στη χρήση της εφαρμογής. Ο «Χάρτης Πλοήγησης», η «Επόμενη Ερώτηση», η «Βοήθεια» και η «Έξοδος».

# **Χάρτης Πλοήγησης**

Αν ο μαθητής επιλέξει το «Χάρτη πλοήγησης» οδηγείται σε μια νέα οθόνη όπου του παρουσιάζονται όλα τα κεφάλαια. Πατώντας το πλήκτρο «TAB» ακούει τα κεφάλαια με τα οποία μπορεί να επιλέξει. Πατώντας το πάνω βελάκι μεταφέρεται στο κεφάλαιο που άκουσε τελευταίο. Το ίδιο μπορεί να κάνει χρησιμοποιώντας το ποντίκι. Πατώντας το κουμπί «Επιστροφή» συνεχίζει από εκεί που είχε μείνει.

## **Επόμενη ερώτηση**

Ο μαθητής έχει τη δυνατότητα να επιλέξει να μην απαντήσει μια ερώτηση πατώντας το κουμπί «Επόμενη Ερώτηση». Τότε οδηγείται στην επόμενη ερώτηση και το σύστημα καταγράφει ότι δεν απάντησε την ερώτηση που πέρασε. Στην περίπτωση που βρίσκεται σε τελευταίο ερώτημα της άσκησης, τότε μεταφέρεται στην οθόνη με τα στατιστικά αποτελέσματα των απαντήσεών του.

### **Βοήθεια**

Ανά πάσα στιγμή ο μαθητής μπορεί να επιλέξει το κουμπί «Βοήθεια» για να πάρει πληροφορίες για τη χρήση της εφαρμογής. Σε αυτή την περίπτωση ο μαθητής μεταφέρεται στην οθόνη βοήθειας. Εκεί παρακολουθεί ένα βίντεο που αφηγείται με λεπτομέρεια τις οδηγίες χρήσης της εφαρμογής. Σε κάθε στιγμή ο μαθητής κάνοντας δεξί κλικ στην οθόνη, επιστρέφει για να συνεχίσει από εκεί που είχε μείνει.

### **Απάντηση ερωτήσεων**

Για την απάντηση των ερωτήσεων μπορεί να ζητηθεί από το μαθητή να πληκτρολογήσει ένα ή περισσότερα γράμματα, να γράψει μια λέξη ή μια πρόταση ή να επιλέξει ανάμεσα σε δύο απαντήσεις χρησιμοποιώντας δύο πλήκτρα που θα του ανακοινωθούν ή τα δύο κουμπιά του ποντικιού.

Ο μαθητής μπορεί να απαντήσει σε μια ερώτηση μόνο αφού ακούσει πρώτα την εκφώνησή της. Με αυτό τον τρόπο δεν επιτρέπεται στο μαθητή να απαντά ερωτήσεις «στην τύχη» απλά για να τελειώσει την εργασία του.

Ανάλογα με την απάντηση που δίνει ο μαθητής η εφαρμογή τον ενημερώνει με ηχητικό μήνυμα, αλλά και οπτικά, για το αν απάντησε σωστά ή λάθος.

Αν η απάντηση που έδωσε είναι σωστή τότε προχωρά στην επόμενη ερώτηση. Αν η απάντηση

Γλώσσα Α-Γ Δημοτικού – Γενική Αγωγή Εγχειρίδιο Χρήσης που έδωσε είναι λανθασμένη, το σύστημα τον προτρέπει να προσπαθήσει ξανά.

Αν ο μαθητής απαντήσει τρεις συνεχόμενες φορές λάθος στην ίδια ερώτηση, τότε μεταφέρεται στην επόμενη ερώτηση και η εφαρμογή καταγράφει ότι η απάντηση που έδωσε είναι λανθασμένη.

## **Πληροφορίες απόδοσης**

Στο τέλος κάθε ενότητας ο μαθητής μεταφέρεται σε μια οθόνη, όπου ενημερώνεται για την απόδοσή του. Η εφαρμογή τον ενημερώνει για το πόσες ερωτήσεις απάντησε σωστά ή λάθος και το πόσες ερωτήσεις έχει αφήσει αναπάντητες (πατώντας το κουμπί «Επόμενη Ερώτηση»).

Σε περίπτωση που υπάρχουν αναπάντητες ερωτήσεις, ο μαθητής έχει την επιλογή να πατήσει το κουμπί «Αναπάντητες Ερωτήσεις». Τότε παρουσιάζονται στο μαθητή μόνο οι ερωτήσεις που δεν έχει απαντήσει και όταν ολοκληρώσει την απάντησή τους επιστρέφει στην οθόνη με τις πληροφορίες για την απόδοσή του.

Επιπλέον, δίνεται στο μαθητή η δυνατότητα επανάληψης της τελευταίας άσκησης.

## **Ασκήσεις αξιολόγησης / εξάσκησης**

Στο τέλος κάθε κεφαλαίου ο μαθητής έχει την επιπλέον επιλογή να απαντήσει ασκήσεις<br>αξιολόγησης / εξάσκησης, πατώντας το κουμπί αξιολόγησης / εξάσκησης, «Επανάληψη κεφαλαίου».

*Η δυνατότητα συμπλήρωσης ασκήσεων αξιολόγησης / εξάσκησης παρέχεται όταν το κεφάλαιο που προηγείται έχει περιεχόμενο που επιτρέπει την αλληλεπίδραση με το μαθητή με μορφή ερωταποκρίσεων.* 

Το «Τεστ» που θα παρουσιαστεί τότε στο μαθητή αποτελείται από δέκα (10) ασκήσεις που επιλέγονται με τυχαίο τρόπο από τις ερωτήσεις του κεφαλαίου που μόλις έχει ολοκληρώσει. Όλες οι ερωτήσεις που είναι αποθηκευμένες στην εφαρμογή είναι χαρακτηρισμένες με βάση τη δυσκολία τους ως «εύκολες», «μέτριες» και «δύσκολες». Για τη δημιουργία του «Τεστ» επιλέγονται από τις ερωτήσεις του κεφαλαίου 4 «εύκολες», 3 «μέτριες» και 3 «δύσκολες».

Οι ερωτήσεις που επιλέχθηκαν κάθε φορά αποθηκεύονται ξεχωριστά, μαζί με τις απαντήσεις του μαθητή, και είναι διαθέσιμες στον καθηγητή από τη διεπαφή του εξυπηρετητή.

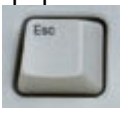

### **Έξοδος από την εφαρμογή**

Κάθε στιγμή ο μαθητής μπορεί να επιλέξει να φύγει από την εφαρμογή πατώντας το πλήκτρο «ESC» ή αντίστοιχα το κουμπάκι της εξόδου. Σε αυτή την περίπτωση θα ερωτηθεί αν πράγματι θέλει να φύγει από την εφαρμογή και ακούει τις οδηγίες. Αν κάνει δεξί κλικ με το ποντίκι του, τότε πράγματι τερματίζει η εφαρμογή. Αν όμως κάνει αριστερό κλικ, τότε επιστρέφει για να συνεχίσει από εκεί που είχε μείνει.

# **Λειτουργίες Καθηγητή**

Η χρήση του CD-ROM από τον καθηγητή γίνεται από τον εξυπηρετητή της τάξης (εργαστηρίου).

### **Εκτέλεση εφαρμογών από σταθμό εργασίας**

Για να λειτουργήσει η εφαρμογή σε «Δικτυακή Λειτουργία» πρέπει πρώτα ο καθηγητής να έχει εκτελέσει την εφαρμογή εξυπηρετητή επιλέγοντας: **Έναρξη →Όλα τα προγράμματα → OmegaTech →** *Γλώσσα Α', Β', Γ' Δημοτικού-Εγκατάσταση* σε εξυπηρετητή → *Εκτέλεση Εφαρμογής ή Start* → All Programs → OmegaTech → *Γλώσσα Α', Β', Γ' Δημοτικού-Εγκατάσταση σε εξυπηρετητή → Εκτέλεση Εφαρμογής*

Σε περίπτωση που ο καθηγητής παραλείψει να εκτελέσει τη εφαρμογή εξυπηρετητή παρουσιάζεται σχετική προτροπή προς τους μαθητές και η εφαρμογή του μαθητή τερματίζει για να εκτελέσει ο καθηγητής την εφαρμογή εξυπηρετητή.

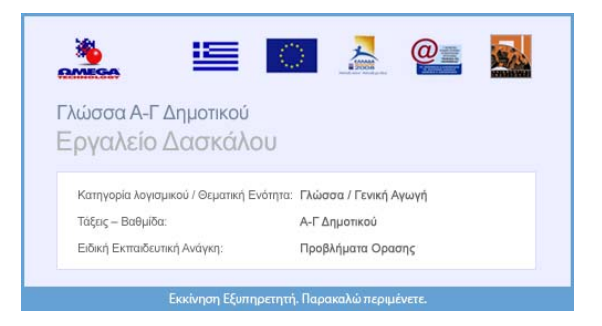

# **Επιλογές Καθηγητή**

Μετά την εκτέλεση της εφαρμογής εξυπηρετητή παρουσιάζονται στον καθηγητή οι διαθέσιμες επιλογές. Παρακάτω παρουσιάζονται αυτές οι επιλογές.

Το περιβάλλον εργασίας του καθηγητή ακολουθεί τον τρόπο παρουσίασης και λειτουργίας σελίδων Διαδικτύου.

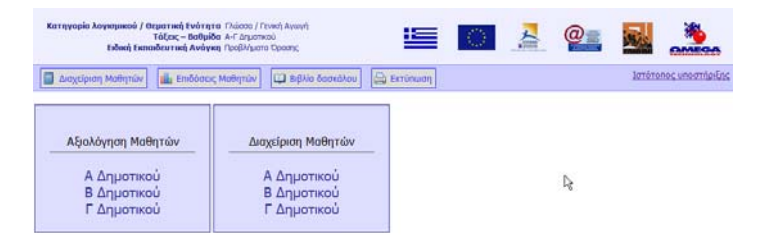

## **Διαχείριση μαθητών**

Ο καθηγητής έχει τη δυνατότητα να καταγράψει για κάθε μαθητή τα ακόλουθα στοιχεία:

- Όνομα
- Επώνυμο
- Πατρώνυμο
- «Όνομα Χρήστη» / «Ψευδώνυμο»
- Τάξη

Γλώσσα Α-Γ Δημοτικού – Γενική Αγωγή Εγχειρίδιο Χρήσης Ο καθηγητής έχει τη δυνατότητα να προσθέσει καινούριους μαθητές, να διαγράψει μαθητές ή να επεξεργαστεί τα στοιχεία τους.

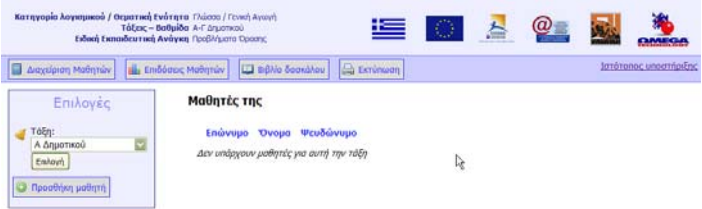

## **Επιλογή τάξης / κεφαλαίου**

Η πρώτη βασική επιλογή που έχει ο καθηγητής είναι να διαλέξει την τάξη για την οποία θέλει να δει στοιχεία. Η επόμενη επιλογή του καθηγητή είναι το κεφάλαιο από την ύλη της επιλεγμένης τάξης για το οποίο επιθυμεί να λάβει πληροφορίες.

Κάθε στιγμή ο καθηγητής έχει τη δυνατότητα να αλλάξει τις παραπάνω επιλογές.

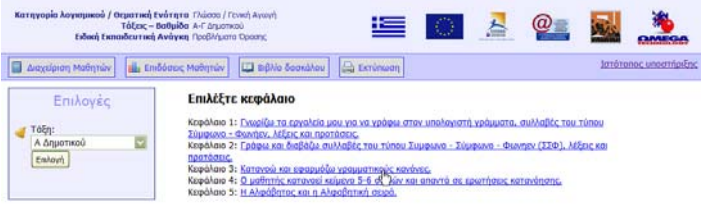

## **Στατιστικά στοιχεία – καταγραφή επίδοσης και προόδου**

### **μαθητών**

Μετά την επιλογή της τάξης / κεφαλαίου παρουσιάζεται στον καθηγητή μια οθόνη όπου στο αριστερό τμήμα βρίσκεται η λίστα με όλους τους μαθητές της τάξης, ενώ στο δεξί (κύριο) τμήμα παρουσιάζονται συνοπτικά στατιστικά στοιχεία για τις επιδόσεις των μαθητών.

Επιλέγοντας ένα συγκεκριμένο μαθητή από το αριστερό τμήμα της οθόνης παρουσιάζονται στο κύριο τμήμα της οθόνης αναλυτικές πληροφορίες για τις επιδόσεις του μαθητή. Συγκεκριμένα ο καθηγητής μπορεί να δει:

- Στατιστικά στοιχεία για την επίδοση του μαθητή
- Αναλυτικά τις ερωτήσεις που απάντησε ο μαθητής μαζί με τις απαντήσεις του και το αν ήταν σωστές ή λανθασμένες
- Τις ασκήσεις αξιολόγησης / εξάσκησης που έχει συμπληρώσει ο μαθητής και τα αποτελέσματά του σε αυτές

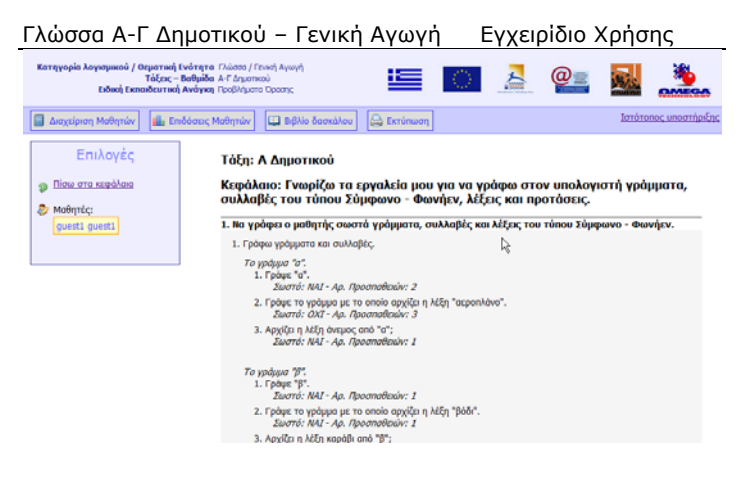

## **Δυνατότητες εκτύπωσης**

Από κάθε οθόνη της εφαρμογής εξυπηρετητή ο καθηγητής έχει τη δυνατότητα να επιλέξει την εκτύπωση των παρουσιαζόμενων δεδομένων.

## **Εξαγωγή δεδομένων σε άλλες εφαρμογές**

Μια ακόμα δυνατότητα που δίνεται στον καθηγητή είναι η εξαγωγή των παρουσιαζόμενων δεδομένων σε μορφή συμβατή με Microsoft Office Excel. Με αυτό τον τρόπο ο καθηγητής έχει τη δυνατότητα να χρησιμοποιήσει τα δεδομένα που έχουν καταγραφεί στην εφαρμογή για περεταίρω επεξεργασία σε άλλες εφαρμογές.

# **Ενημερωμένες Εκδόσεις**

Κατά καιρούς υπάρχει περίπτωση να εκδοθούν ενημερωμένες εκδόσεις του CD-ROM που έχετε στα

Γλώσσα Α-Γ Δημοτικού – Γενική Αγωγή Εγχειρίδιο Χρήσης χέρια σας. Οι εκδόσεις αυτές μπορεί να περιλαμβάνουν διορθώσεις σφαλμάτων που εμφανίζονται κατά τη χρήση του CD-ROM, βελτιώσεις της λειτουργικότητάς του ή ακόμα και προσθήκες στο περιεχόμενό του με στόχο την παροχή περισσότερων και πλουσιότερων εφαρμογών και πληροφοριών.

Η διαδικασία λήψης των ενημερωμένων εκδόσεων είναι πολύ απλή.

Απλά εκτελείτε τη συνοδευτική εφαρμογή «Ενημέρωση Εφαρμογής» (update.exe) που θα βρείτε μαζί με την εφαρμογή εκτέλεσης του CD-ROM.

 $($ Έναρξη →Όλα τα προγράμματα →OmegaTech →  $Γλώσσα Α', Β', Γ' Δημοτικού-Εγκατάσταση σε σταθμό εργασίας →$ *Ενημέρωση Εφαρμογής*

*ή Start* → All Programs → OmegaTech →

 $\Gamma$ λώσσα Α', Β', Γ' Δημοτικού-Εγκατάσταση σε σταθμό εργασίας → *Ενημέρωση Εφαρμογής)* 

Μετά την εκτέλεση της εφαρμογής λήψης ενημερωμένων εκδόσεων η εφαρμογή θα συνδεθεί αυτόματα στο Διαδίκτυο, θα ελέγξει αν υπάρχουν νέες ή ενημερωμένες εκδόσεις και θα μεταφέρει στον υπολογιστή σας τα απαραίτητα αρχεία.

Κατά τη διάρκεια της μεταφοράς θα βλέπετε ένα παράθυρο που παρουσιάζει την πρόοδο της διαδικασίας.

Μετά την ολοκλήρωση της διαδικασίας θα παρουσιαστεί ένα νέο παράθυρο που θα περιγράφει

συνοπτικά τα αποτελέσματα της ενημέρωσης της εφαρμογής.

*Σημείωση:*

*Για να λάβετε τις ενημερωμένες εκδόσεις είναι απαραίτητο να είστε συνδεδεμένοι με το Διαδίκτυο.* 

Για να ενημερωθείτε για την ύπαρξη ενημερωμένων εκδόσεων μπορείτε να επισκεφτείτε το Δικτυακό Τόπο Υποστήριξης που περιγράφεται παρακάτω.

*Σημείωση:*

*Η ίδια διαδικασία ενημέρωσης ισχύει για την εγκατάσταση του CD-ROM και σε σταθμό εργασίας και στον εξυπηρετητή.* 

# **Υποστήριξη**

Για κάθε θέμα που αφορά σε προβλήματα κατά την εγκατάσταση ή χρήση του CD-ROM που έχετε στα χέρια σας, μπορείτε να απευθύνεστε στον Υπεύθυνο Υποστήριξης, τα στοιχεία του οποίου αναγράφονται παρακάτω.

Η επικοινωνία σας μπορεί να γίνει είτε τηλεφωνικά (κατά τις ώρες λειτουργίας του σχολείου), είτε μέσω ηλεκτρονικού ταχυδρομείου (οπότε και θα λάβετε απάντηση στο ερώτημά σας σε μία εργάσιμη ημέρα), είτε μέσω του Δικτυακού Τόπου Υποστήριξης.

# **Δικτυακός Τόπος Υποστήριξης**

Ειδική εκπαιδευτική ανάγκη: Προβλήματα όρασης 31 Στο Δικτυακό Τόπο Υποστήριξης του CD-ROM που έχετε στα χέρια σας μπορείτε να βρείτε όλες τις Γλώσσα Α-Γ Δημοτικού – Γενική Αγωγή Εγχειρίδιο Χρήσης απαραίτητες πληροφορίες για την εύκολη και σωστή εγκατάσταση και χρήση του.

Ο Δικτυακός Τόπος Υποστήριξης βρίσκεται στη διεύθυνση:

http://www.silkmedia.gr/

Σε αυτό το Δικτυακό Τόπο, εκτός από χρήσιμες πληροφορίες, θα βρείτε και όλες τις νέες εκδόσεις / επιδιορθώσεις του CD-ROM μαζί με τις απαραίτητες οδηγίες εγκατάστασής / εφαρμογής τους.

Επίσης στο Δικτυακό Τόπο Υποστήριξης θα βρείτε «Συχνές Ερωτήσεις», με τις Απαντήσεις τους, που περιλαμβάνουν λύσεις σε προβλήματα που μπορεί να παρουσιαστούν.

Μια επιπλέον δυνατότητα που έχετε μέσα από το Δικτυακό Τόπο Υποστήριξης είναι η εγγραφή στη λίστα ηλεκτρονικού ταχυδρομείου για θέματα σχετικά με το συγκεκριμένο CD-ROM, ώστε να ενημερώνεστε άμεσα για την έκδοση ενημερωμένων εκδόσεων αλλά και για άλλα ενδιαφέροντα θέματα σχετικά με το CD-ROM που έχετε στα χέρια σας.

Τέλος στο Δικτυακό Τόπο Υποστήριξης θα βρείτε ειδικό σύστημα, μέσω του οποίου μπορείτε να καταχωρήσετε τα ερωτήματά σας και να λάβετε απαντήσεις σε αυτά.

# **Υπεύθυνος Επικοινωνίας**

Ονοματεπώνυμο: Παπασταματίου Νίκος Τηλέφωνο: 210 9246013 E-mail: nikos@omegatech.gr Δικτυακός τόπος: http://www.omegatech.gr/

# **Συντελεστές**

Παρακάτω παρουσιάζονται ο βασικοί συντελεστές που εργάστηκαν για τη δημιουργία του CD-ROM που έχετε στα χέρια σας.

#### **Κείμενα:**

Νεντή Αγορίτσα

**Γραφικά** (αλφαβητικά):

Κανδύλη Αναστασία Καρατζάς Εμμανουήλ Κωνσταντόπουλος Σπύρος

## **Oδηγός εγκατάστασης,**

**Eγχειρίδιο χρήσης:**

Καρατζάς Εμμανουήλ, Καζαντζή Αθανασία

#### **Φωνές:**

Βούλγαρη Ελένη

### **Ηχοληψία, Επιμέλεια ήχων:**

Καρατζάς Παναγιώτης

#### **Αποσφαλμάτωση:**

Καζαντζή Αθανασία Κουτσουράκη Δήμητρα

#### **Υλοποίηση Εφαρμογής**

(αλφαβητικά): Αλεξανδρίδης Φάνης Βεργέτη Παρασκευή Δουρδούνης Βασίλης Ζηνάς Νίκος Καζαντζή Αθανασία Κανδύλη Αναστασία Καρατζάς Εμμανουήλ Καρατζάς Παναγιώτης Μεϊδάνης Δημήτριος Μπάρδα Ελευθερία Ρωμανόσογλου Χρήστος Σπυρόπουλος Αλέξανδρος Στάθης Αντώνης

#### **Εκδότης:**

ΩΜΕGA TECHNOLOGY

# **Σημειώσεις**

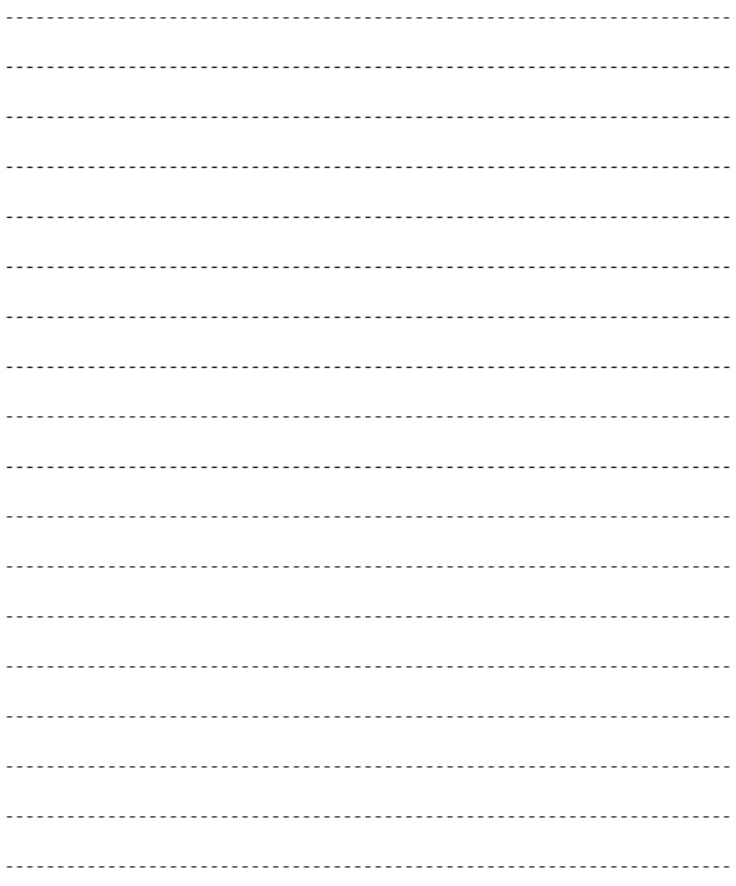

*Η υλοποίηση του CD-ROM έγινε με τη χρήση του Macromedia Director 11 http://www.adobe.com/products/director/*

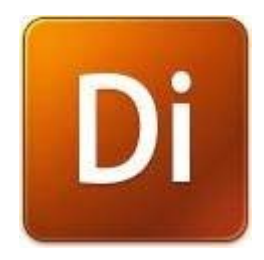

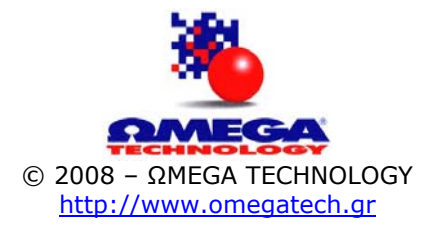